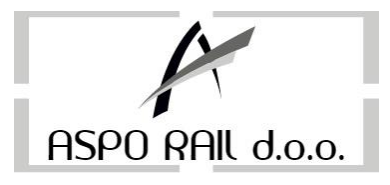

## **UPUTSTVO ZA FISKALNU KASU SK FCR - MALOPRODAJA**

## *POČETAK RADA:*

- upaliti kasu na tipku UK/ISK (tipku držati 3 sekunde) - na displayu se pojavi vrijeme i 0.00 (kasa je spremna za rad). Ako se na displayu umjesto 0,00 pojavi GPRS ZAHTJEV to znači da je kasi server PU poslao komandu za slanje podataka te je potrebno pritisnuti tipku GPRS ako zadnji podaci (poslije zadnjeg dnevnog izvještaja – zaključenja kase) nisu poslani. Ako su podaci poslani GPRS ZAHTJEV se može ignorisati i nastaviti rad normalno (bez obzira da li na displayu piše 0,00 ili GPRS ZAHTJEV kasa prihvata unos komandi)

#### *UNOS DEPOZITA:*

Kada je kasa uključena (na displayu 0,00 ili GPRS ZAHTJEV) ukucati iznos depozita, pritisnuti tipku **K+/K-** jednom (na display piše UNOS NOVCA), pritisnuti tipku **ZBIR**. Depozit je potrebno unositi svako jutro iznova ukoliko imate depozit.

#### *KUCANJE RAČUNA:*

- ukoliko želimo otkucati samo jedan artikal otkucamo **broj koji označava željenu šifru (šifru pod kojom se nalazi artikal koji želimo prodati)** zatim tipku **ART** i nakon toga tipku **ZBIR (za gotovinski način pladanja)** 

- ukoliko imamo više istih artikala (npr. 3) kucamo **3** zatim tipku **X** nakon toga **šifru artikla** zatim tipku **ART** i tipku **ZBIR** 

- tipka **BRIŠI** nam služi za brisanje u slučaju greške prilikom kucanja

Za artikle od 1 do 10 nije potrebno kucati šifru artikla pa tipku **ART** nego je dovoljno samo pritisnuti numerisane žute tipke **(ART1, ART2, ART3, ART4, ART5, ART6, ART7, ART8, ART9 i ART10)** 

## **Ukoliko je na kasi programiran samo jedan artikal ili usluga koju vežemo za fakturu onda se račun izdaje na sljededi način:**

- Unesemo **ukupan iznos** računa**,** pritisnemo tipku **CIJENA** (na displayu piše **NOVA CIJENA ?**) - pritisnemo brzu tipku programiranog artikla (**ART1 ili neku drugu**) ili upišemo šifru artikla i pritisnemo tipku **ART** 

- račun završimo sa tipkom **GPRS/VIRMAN** za virmanski način pladanja ili **ZBIR** za gotovinski način pladanja.

## *GREŠKA NA NEDOVRŠENOM RAČUNU U TOKU DANA:( TRENUTNI STORNO )*

- ukoliko pogrešno otkucate neki artikl pritisnite tipku **STORNO,** nakon toga nastavite normalno kucanje.

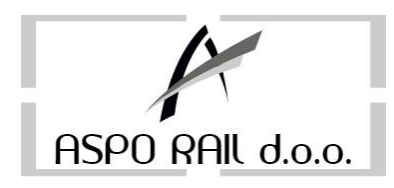

## *GREŠKA NA ZAVRŠENOM RAČUNU U TOKU DANA : (POVRAT)*

Ukoliko je račun koji reklamiramo pladen virmanski ili ukoliko je račun izdat ranije (kasa je zaključena poslije izdavanja računa koji hodemo reklamirati) potrebno je unijeti novac u kasu (u suprotnom nastaviti od tredeg koraka)

1- Unijeti ukupan iznos fiskalnog računa koji se reklamira i pritisnuti tipku **K+/K-**

2- na displayu se pojavi poruka **UNOS NOVCA** i tada pritisnuti **ZBIR** 

3-Pritisnuti tipku **M/ZBIR** 3 puta, na displayu piše **REKL PROD** (**MZBIR-ART**)

4-pritisnuti tipku **ZBIR** na displayu piše **BR FR:** unijeti broj fiskalnog računa koji želimo reklamirati

5-pritisnuti tipku **M/ZBIR** na displayu de se pojaviti **POTVRDA?** 

6-ponovo pritisnuti tipku **M/ZBIR**, na displayu se pojavi **RMP 0,00** 

7-sada smo u **MODU REKLAMNE PRODAJE** 

8-sada je potrebno otkucati račun sa istim redoslijedom stavki kao kad je otkucan onaj koji se reklamira

**(Ne treba izabrati mod prodaje sa tasterom M/ZBIR jer demo onda izadi iz moda storniranja i ponovo napraviti pravi fiskalni račun)** 

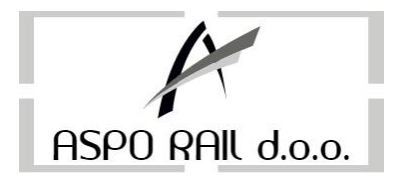

# **I Z V J E Š T A J I**

#### **PRESJEK STANJA**

1. 400

2. M/ZBIR

3. 100

4. M/ZBIR

Napomena: ovo je vrsta izvještaja koji inspekcija traži pri ulasku u objekat

#### **DNEVNI IZVJEŠTAJ**

Na kraju svakog radnog dana potrebno je uraditi sljedede:

Izraditi dnevni izvještaj Poslati podatke sa ostvarenim prometom na server PUFBiH (*Dnevni izvještaj nije potrebno raditi ukoliko toga dana nije bilo evidentiranog prometa*)

**Da bi se uradio dnevni izvještaj potrebno je na kasi kucati sljedede komande:**  400 M/ZBIR (Na displayu se pojavi  $n$ ?") 200 M/ZBIR Sada kasa printa dnevni izvještaj sa evidentiranim prometom koji je potrebno poslati u PU.

#### **Slanje evidentiranog prometa na server PUFBiH se radi na sljededi način:**

1. Kada se na displayu pojavi "**GPRS Zahtjev**" potrebno pritisnuti tipku **GPRS** i tada na displayu piše "**Molim sačekajte**", tj.uređaj pakuje podatke za slanje na server PU. Čekati dok se na displayu ne ispiše poruka "Kraj čitanja fiskalne memorije", što znači da su podaci pročitani i počinje slanje na server PU.

2. Pričekati par minuta nakon čega kasa da zvučni signal i na displayu se ponovno pojavi "GPRS **Zahtjev**", što znači da je su podaci uspješno poslani i da treba ponovo pritisnuti **GPRS,** a tada kasa štampa **POTVRDU O USPIJEŠNOM PRJENOSU PODATAKA NA SERVER PUFBiH** koju zajedno sa dnevnim izviještajem stavimo u **Obrazac KDI** koji predhodno ispunimo i time smo završili radni dan.

## **(***Slanje podataka se može izvršit tek nakon što prođu 24 sata od predhodnog slanja podataka***)**

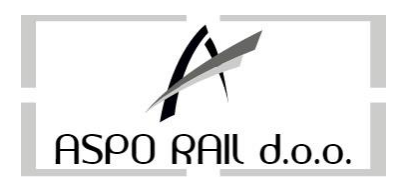

## **OBRASCI PROPISANI ZAKONOM O FISKALIZACIJI, A KOJE JE DUŽAN IMATI SVAKI PORESKI OBVEZNIK UZ OSTALU DOKUMENTACIJU VEZANU ZA FISKALIZACIJU:**

1. Obrazac KDI (Knjiga dnevnih izvještaja)

2. Obrazac OZK (Obavijest A3 formata)

3. Fiskalni nota računi (PFR 1, PFR 2, PRR 1, PRR 2), koji se koriste kada je uređaj na servisu ili ukoliko nije funkcionalan. Po osposobljavanju uređaja sve fiskalne nota račune je potrebno otkucati na fiskalnom uređaju.

**NAPOMENA** : U slučaju da se na displayu nakon pritiska na tipku GPRS pojavi poruka "Error71" znači da ste pritisnuli tipku GPRS prije nego što je na displayu pisalo "**GPRS Zahtjev**" u ovom slučaju, kao u slučaju da se pojavi bilo koji **ERROR** pritisnemo tipku **BRIŠI** pri čemu se vratimo na početni mod rada.

## **PERIODIČNI IZVJEŠTAJI (MJESEČNI, GODIŠNJI itd.)**

1. 400

2. M/ZBIR (Na ekranu se pojavi "?")

3. 400

4. M/ZBIR (Na ekranu se pojavi "Od" i datum kada je kasa fiskalizovana i početni datum unosimo na sljededi način i to preko datuma koji se pojavi po defaultu, npr. za 1. mjesec 2013. godine to bi izgledalo ovako:

01.01.2013. pri čemu tačku pišemo na sljededi način: **Art 3** (žuto dugme), pa **broj 3** na tastaturi, pa **Art 10** (također žuto dugme), ne pritiskati zajedno nego jednu tipku iza druge. 5. Kada ispravno unesemo datum pritisnemo taster M/ZBIR nakon čega se pojavi poruka "DO" i datum izrade mjesečnog ili godišnjeg izvještaja, i preko njega upisujemo zadnji datum u mjesecu, u našem slučaju 31.01.2013.

6. Nakon unošenja drugog datuma pritisnemo taster M/ZBIR dva puta, nakon čega uređaj printa mjesečni izvještaj.

## **Napomena:**

1. Kod printanja godišnjeg izvještaja kao početni datum (Od) uzima se 01.01. i godina za koju pravimo izvještaj, a kao krajnji 31.12. pa opet godina za koju pravimo izvještaj

2. Obavezno na kraju godine kod upisivanja datuma potrebno staviti tačku.

3. Kod upisivanja drugog datuma (Do) uzeti u obzir da se mora upisati tačan broj dana koje ima taj mjesec za koji pravimo izvještaj.

Primjer (od 01.02.2013. do 28.02.2013.): 400 M/ZBIR 400 M/ZBIR 01 (Art 3 – Broj 3- Art 10) 02 (Art 3 – Broj 3- Art 10) 2013 (Art 3 – Broj 3- Art 10) M/ZBIR 28 (Art 3 – Broj 3- Art 10) 02 (Art 3 – Broj 3- Art 10) 2013 (Art 3 – Broj 3- Art 10) M/ZBIR M/ZBIR **Tačka (.) = Art 3 Broj 3 Art 10 (Pritiskati jedno za drugim, a ne zajedno)**